## Updating Operating System

The Control Hub's Operating System is field upgradable. New updates are released to incorporate fixes, improvements, and new features as they are developed. Using a web browser and a PC, follow the steps below for updating the Operating System on the Control Hub. You can download the latest Operating System below.

## **Download the Latest REV Control Hub [Operating](https://www.revrobotics.com/content/sw/chv1/ControlHubOS-1.1.1.zip) System - Version 1.1.1**

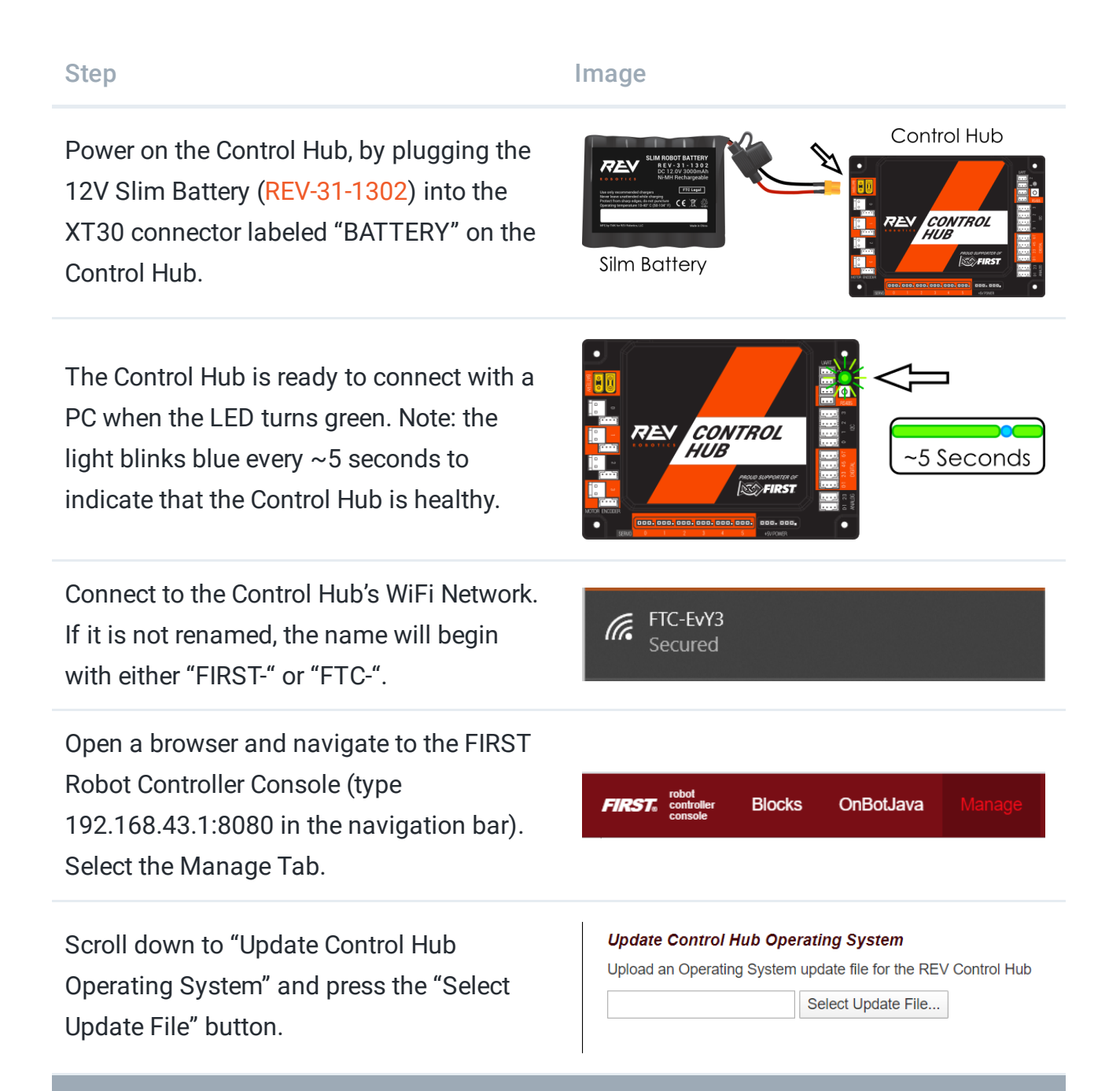

Choose the latest version downloaded in Step 1 and press the "Update & Reboot" button.

## **Update Control Hub Operating System**

 $\alpha$   $\alpha$  Not seque

**RACK** 

. . **. . . . .** 

**Lindate verification** 

Upload an Operating System update file for the REV Control Hub

ControlHubOS-1.1.1.zip | Select Update File... | Update & Reboot

Please wait while upload finishes

Keep the Control Hub powered while the upload finishes.

Keep the Control Hub powered while the update is installed. The Control Hub will reboot to complete the update.

When the OS update has completed, the Control Hub LED will switch from blue, back to its normal blink pattern.

Reconnect your computer to the Control Hub network and verify that the update was a success.

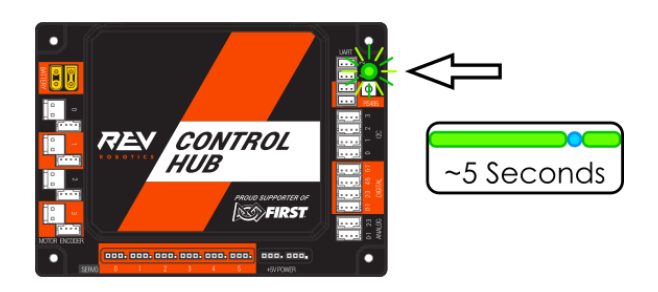

ded. Rebooting device and installing

update

192.168.43.1:8080 says Update installed successfully.

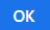

 $\begin{array}{c|c} \hline \multicolumn{3}{c}{\textbf{a}} & \multicolumn{3}{c}{\textbf{b}} \\ \hline \multicolumn{3}{c}{\textbf{b}} & \multicolumn{3}{c}{\textbf{c}} & \multicolumn{3}{c}{\textbf{d}} \\ \hline \multicolumn{3}{c}{\textbf{b}} & \multicolumn{3}{c}{\textbf{c}} & \multicolumn{3}{c}{\textbf{d}} \\ \hline \multicolumn{3}{c}{\textbf{b}} & \multicolumn{3}{c}{\textbf{d}} & \multicolumn{3}{c}{\textbf{d}} \\ \hline \multicolumn{3}{c}{\textbf{b}} & \multicolumn$